# ~ 補足資料/介護保険報酬改定等(平成**20**年**4**月、**5**月分) ~

はじめに

この度リリース致しました「 Quickけあ Ver1.4 Build27」は、平成20年4月·5月に行われる介護保険報酬改定 等に対応したバージョンとなります。本資料では、サービス種類別に改定内容をご紹介しておりますので、該当す るサービス事業者様におかれましては、本資料をご確認の上、必要な場合は設定の変更等をお願い致します。

### 《 目次 》

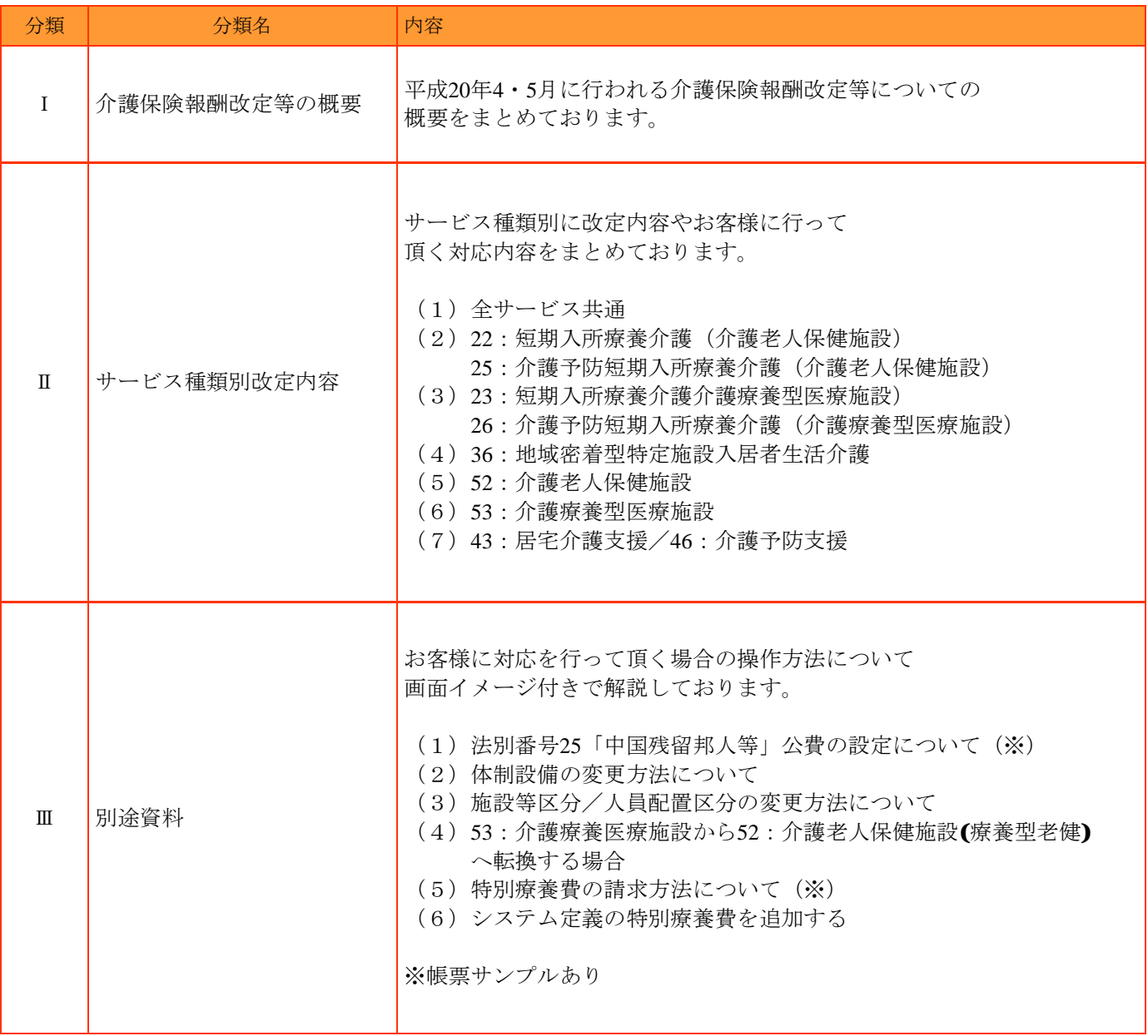

# Ⅰ.介護保険報酬改定等の概要

#### 《 平成20年4月改定分 》

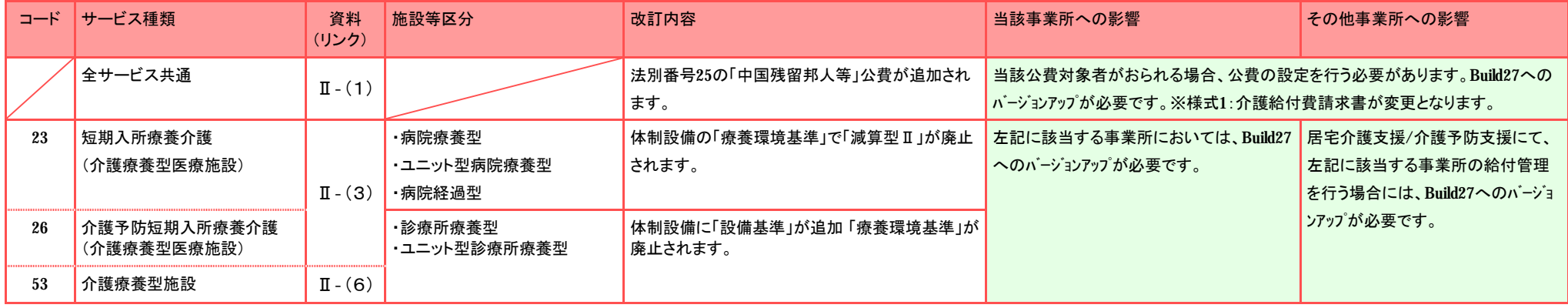

### 《 平成20年5月改定分 》

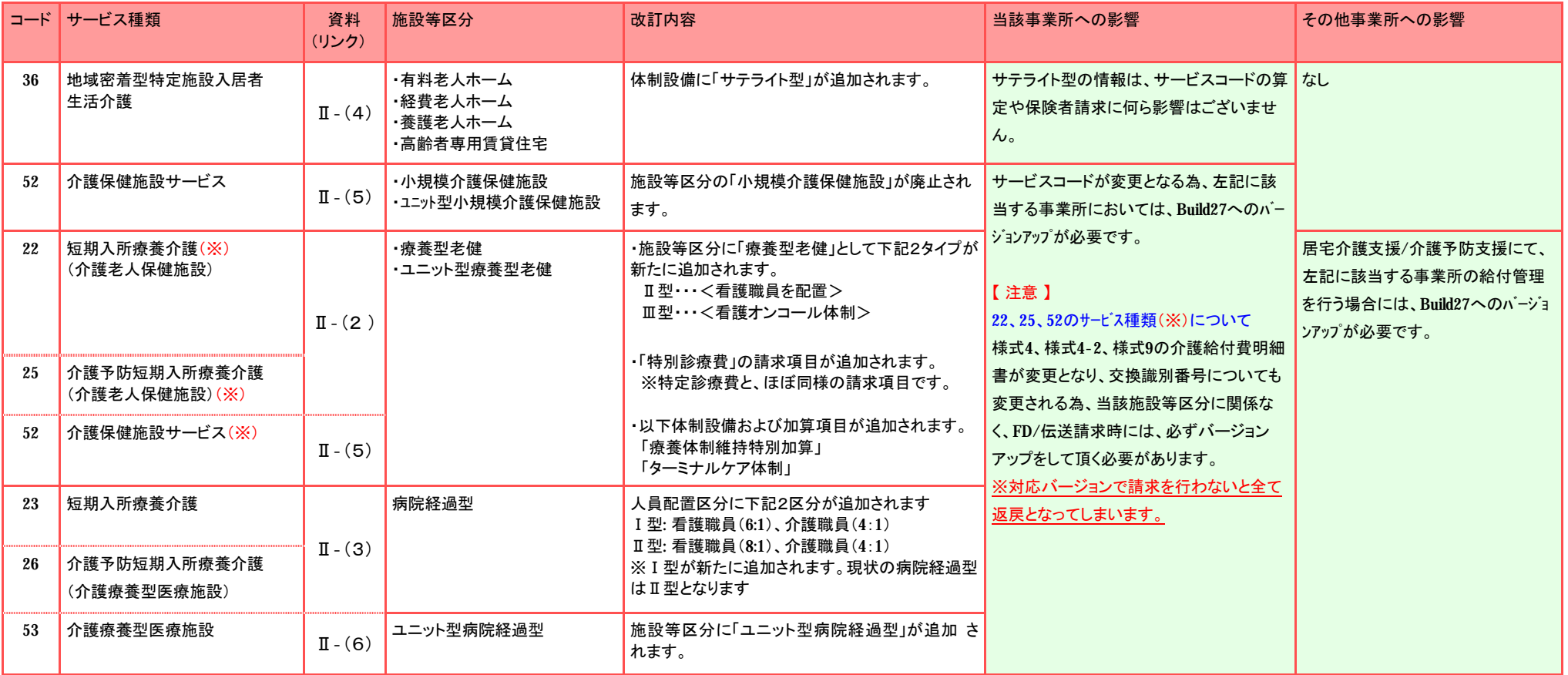

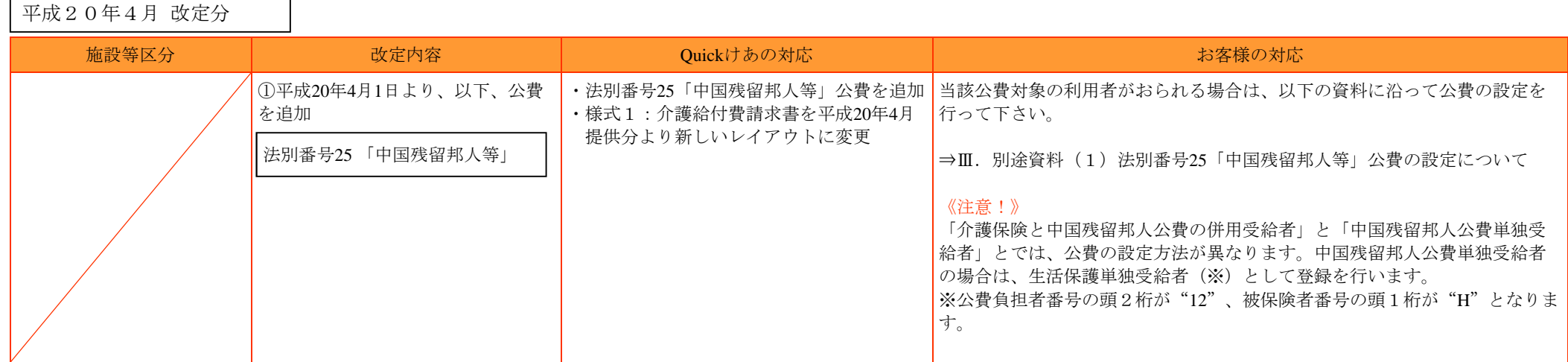

### Ⅱ-(2)22:短期入所療養介護(介護老人保健施設)

25:介護予防短期入所療養介護(介護老人保健施設)

#### 《!重要!》介護給付費明細書が変更となり、交換識別番号についても変更される為、FD/伝送請求時には、 改定対象の施設等区分に関係なく、必ずバージョンアップをして頂く必要があります。

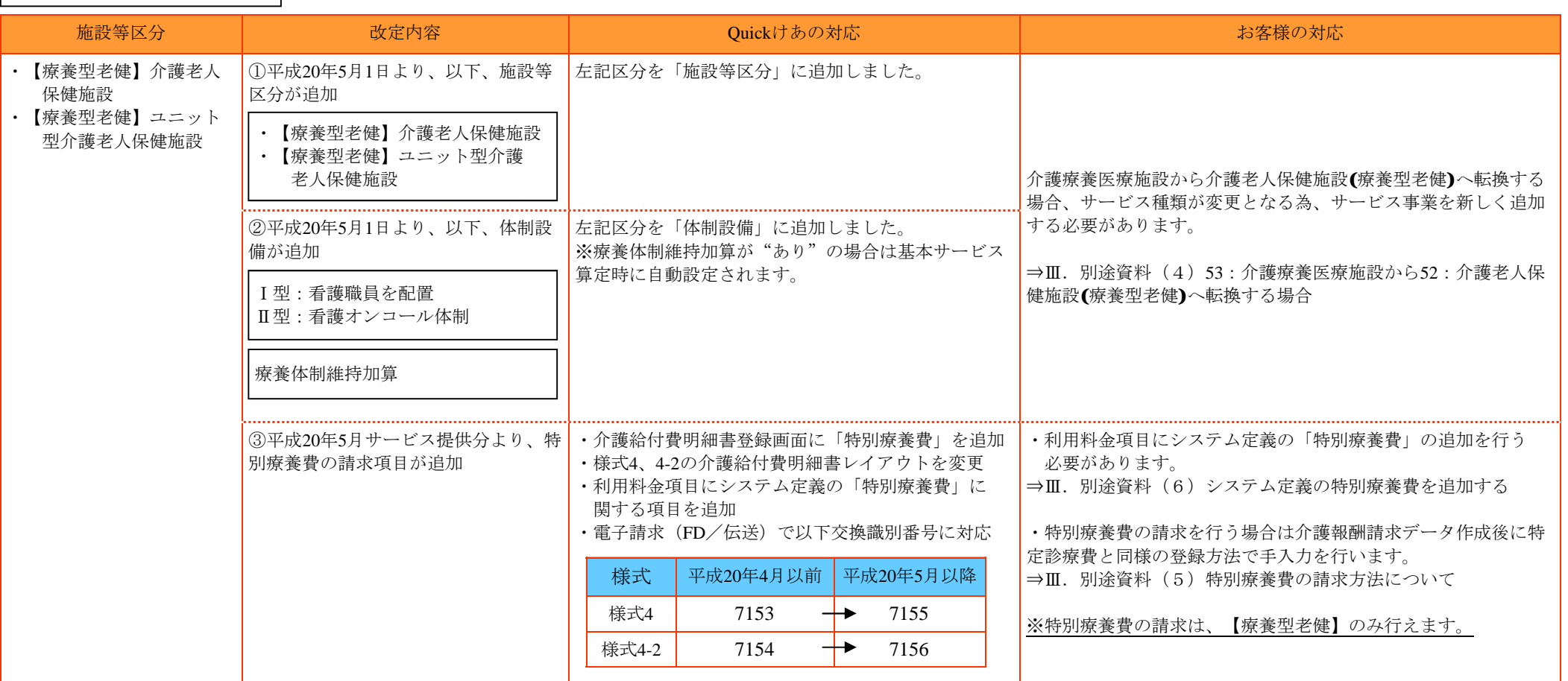

平成20年5月 改定分

### Ⅱ-(3)23:短期入所療養介護(介護療養型医療施設) <Part1> 26:介護予防短期入所療養介護(介護療養型医療施設)

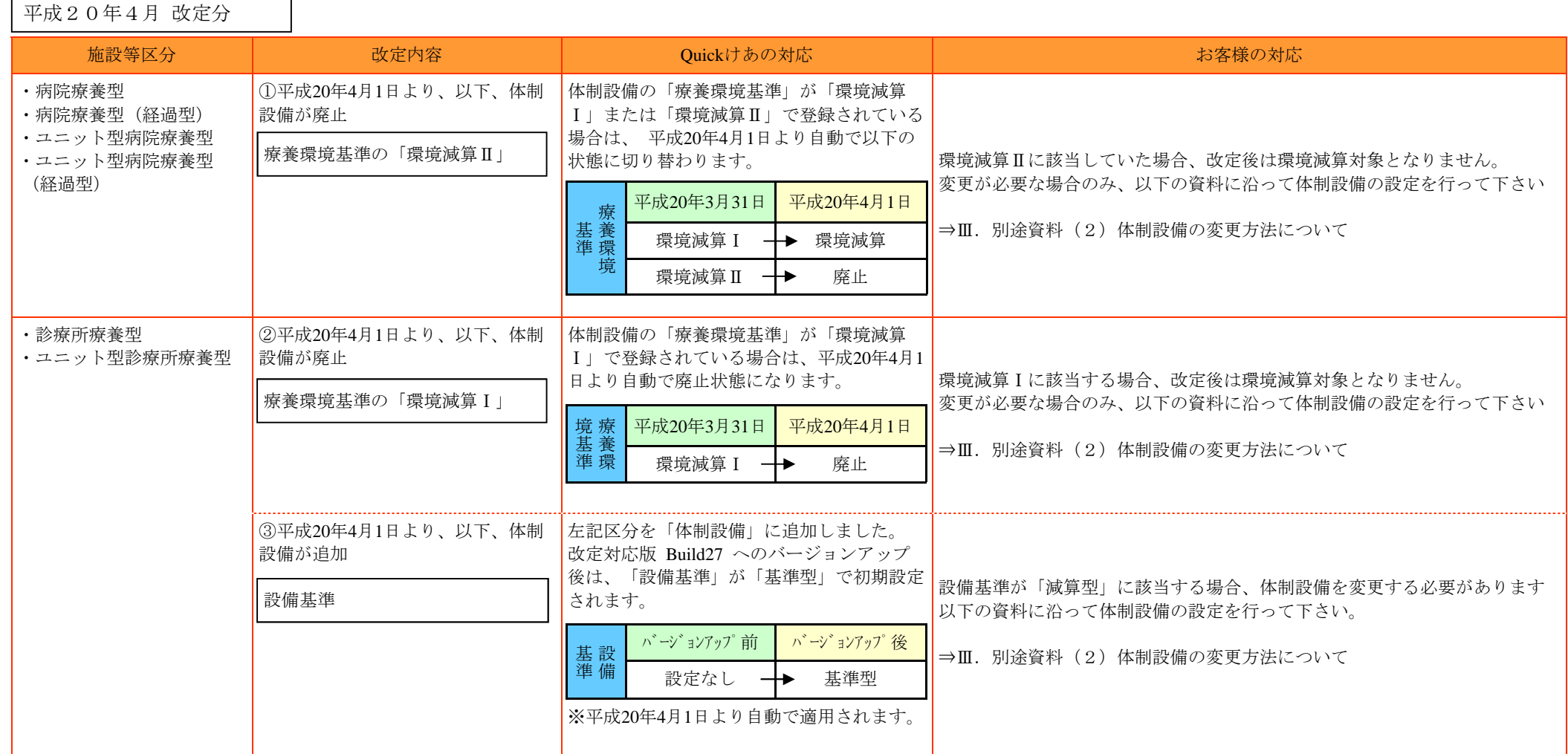

## Ⅱ-(3)23:短期入所療養介護(介護療養型医療施設) <Part2> 26:介護予防短期入所療養介護(介護療養型医療施設)

平成20年5月 改定分

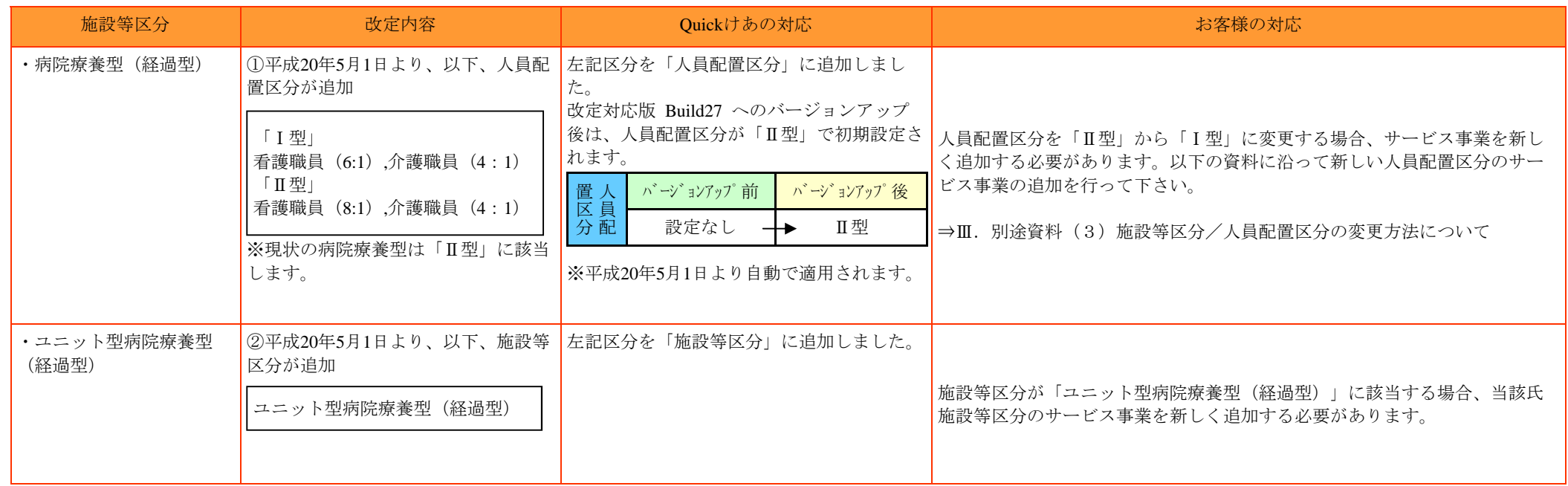

# Ⅱ-(4)36:地域密着型特定施設入居者生活介護

 $\overline{\phantom{0}}$ 

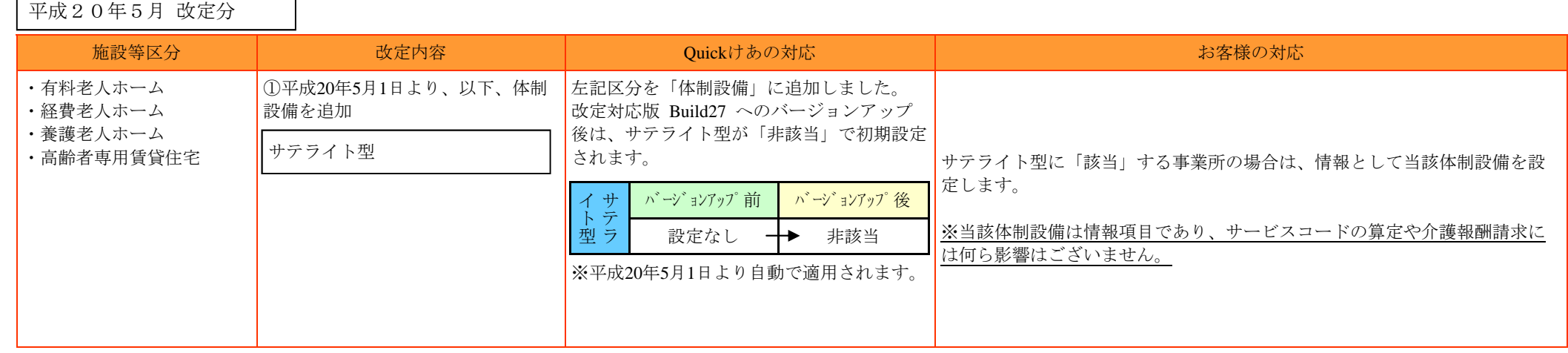

### Ⅱ-(5)52:介護老人保健施設

#### 《!重要!》介護給付費明細書が変更となり、交換識別番号についても変更される為、FD/伝送請求時には、 改定対象の施設等区分に関係なく、必ずバージョンアップをして頂く必要があります。

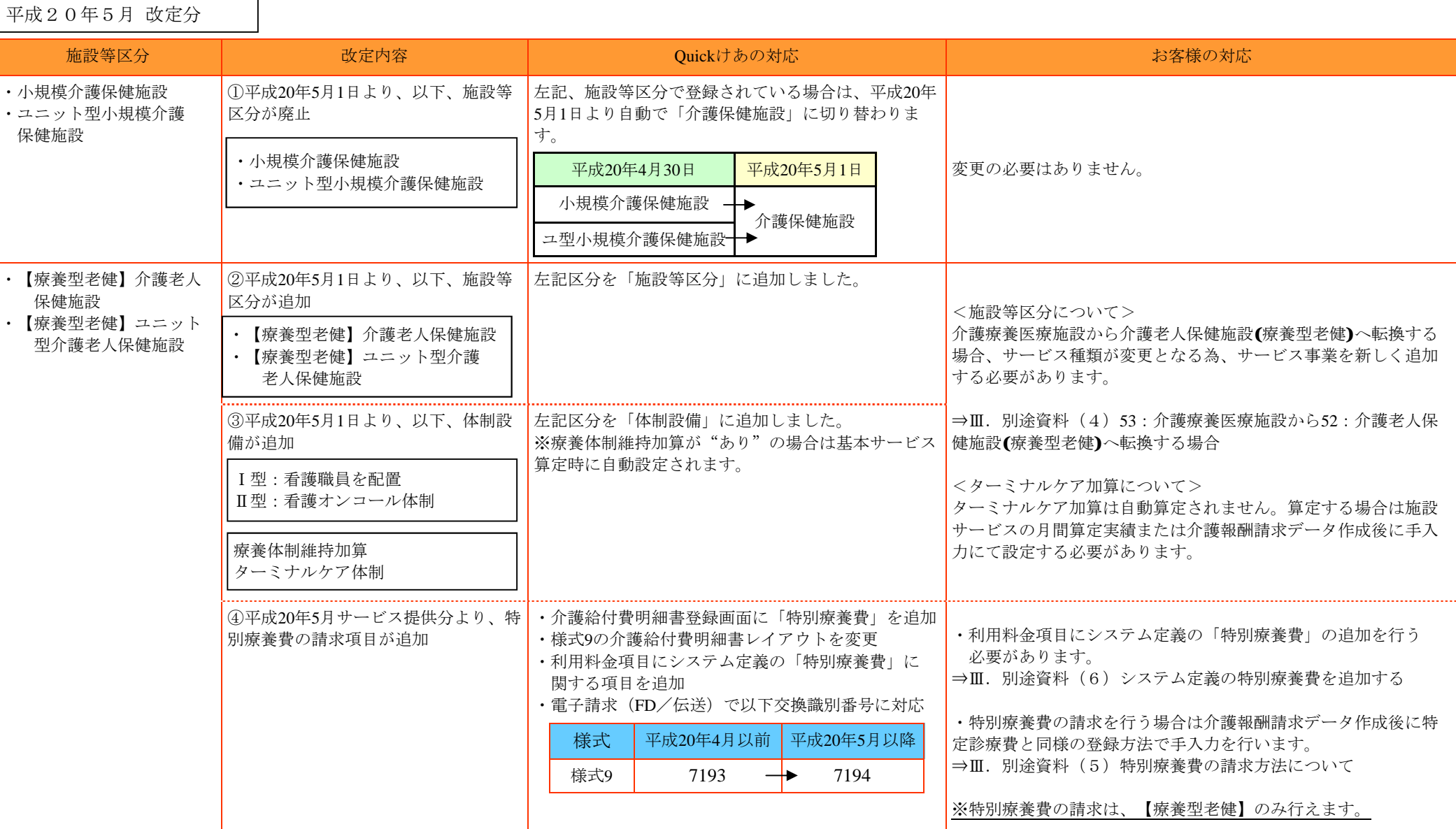

┑

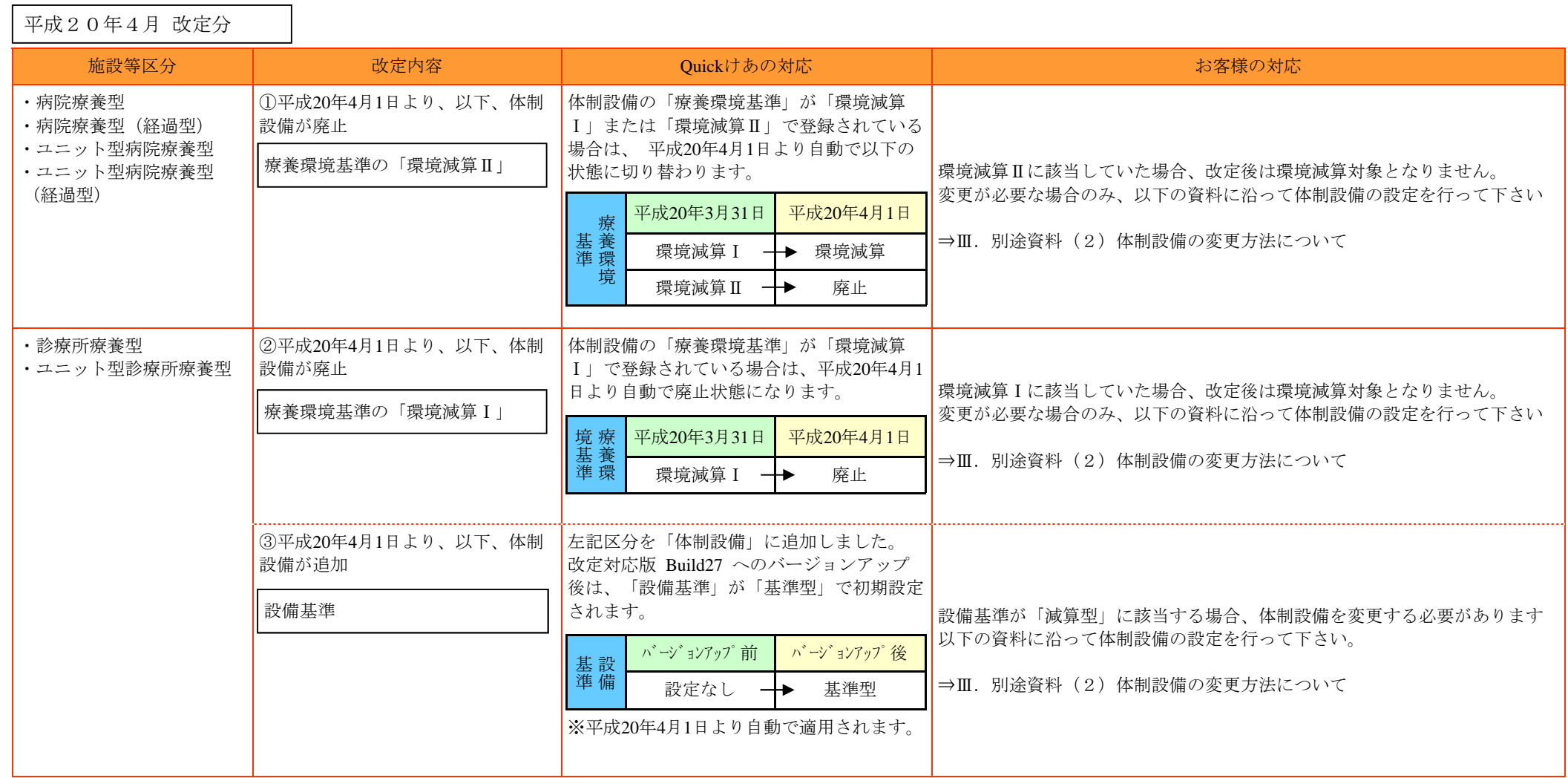

平成20年5月 改定分

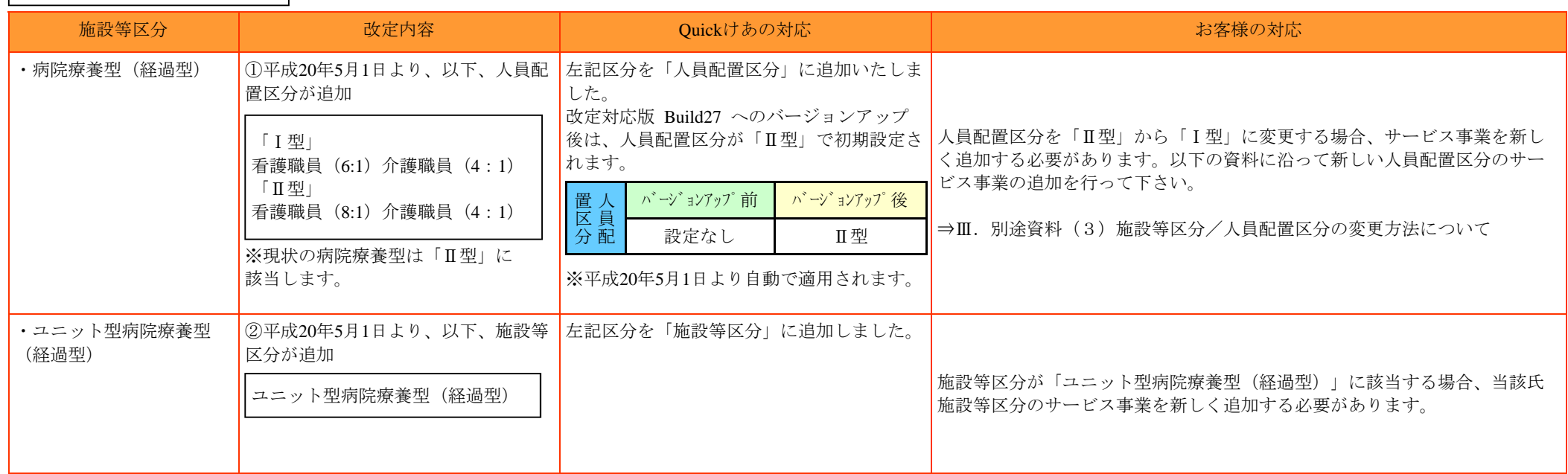

# -(7)43:居宅介護支援/46:介護予防支援

:居宅介護支援/46:介護予防支援事業事業所にて、

下記サービス種類の給付管理を行う場合は、該当するサービス種類の改定内容をご参照下さい。

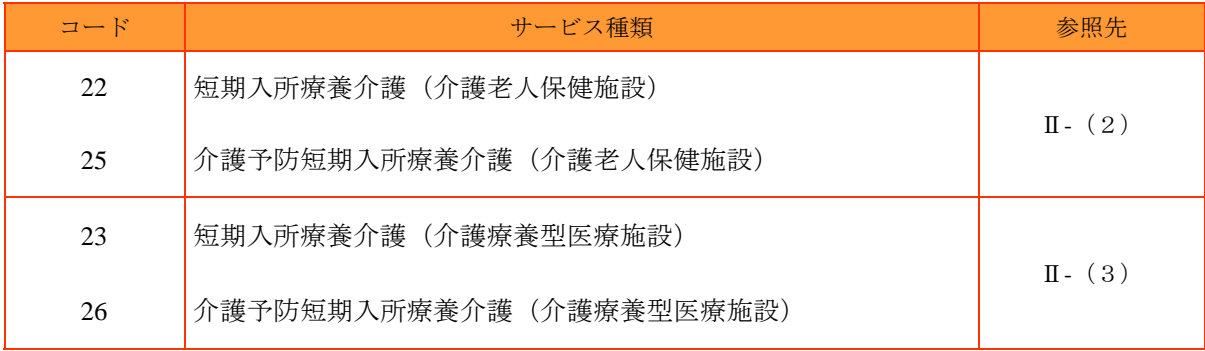

# (1)法別番号**25**「中国残留邦人等」公費の設定について

[メニュー]:基本情報 -> 利用者 -> 利用者

### ポイント!

◇平成20年4月1日より、公費に法別番号25「中国残留邦人等」が追加されます。 当該公費対象利用者がいる場合は、以下の手順に沿って公費の設定を行って下さい。

《注意!》

「介護保険と中国残留邦人公費の併用受給者」と「中国残留邦人公費単独受給者」とでは、 公費の設定方法が異なりますのでご注意下さい。詳細については、下記手順をご参照下さい。

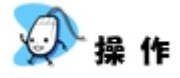

①「介護保険情報」タブ内にある「公費」タブを選択し、「新規」を押下します。

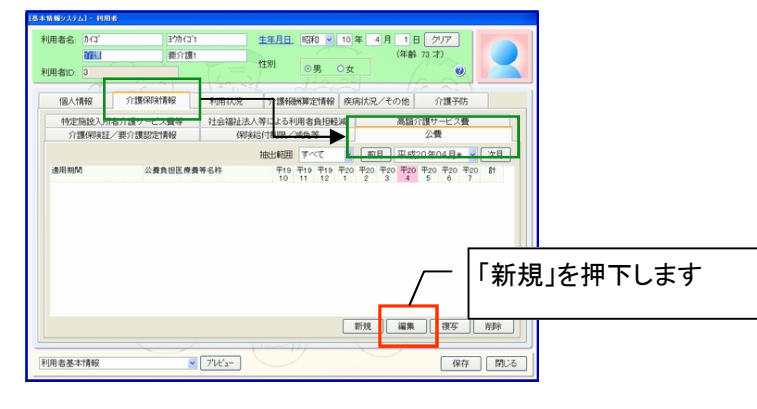

②公費の設定を行います。

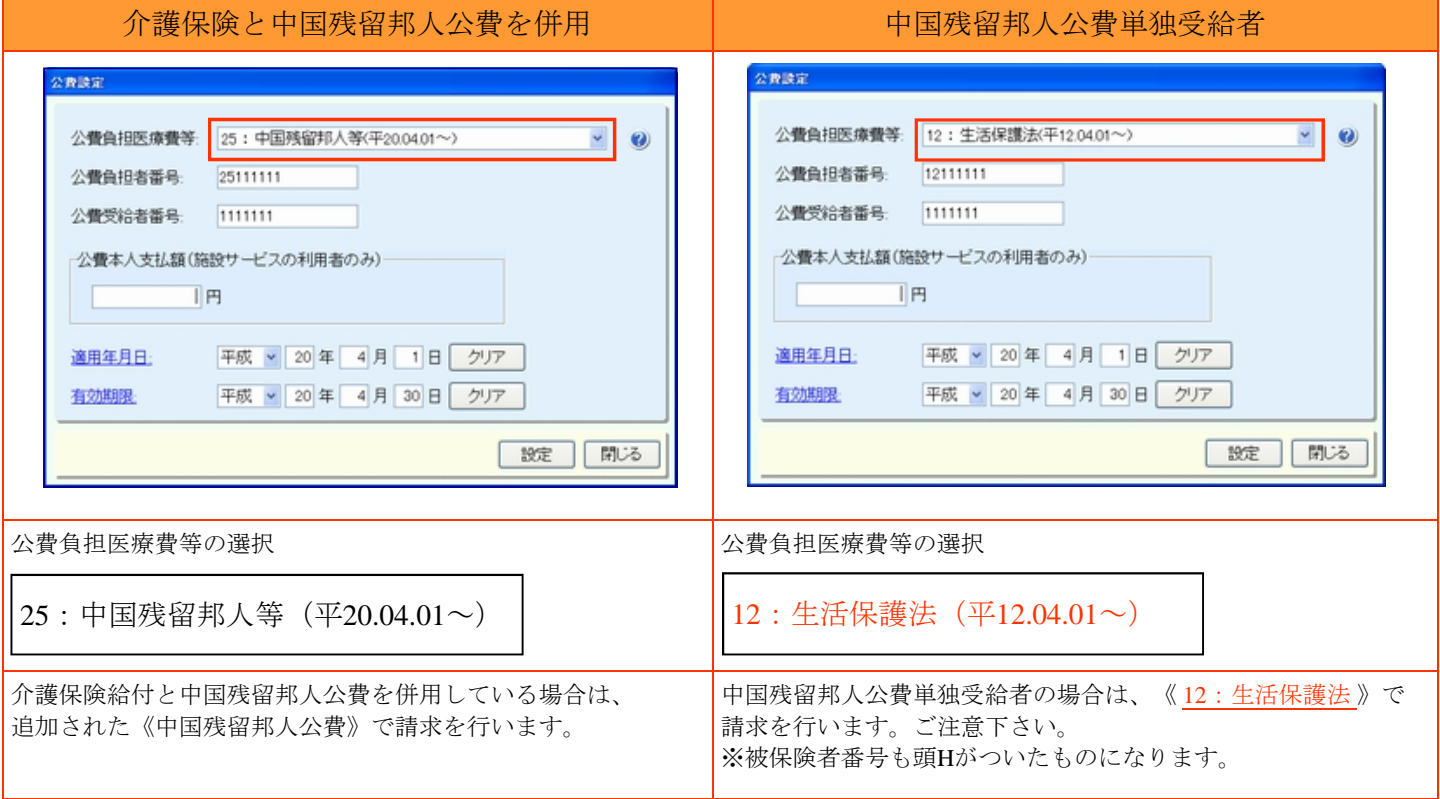

《帳票サンプル》 様式第一 介護給付費請求書

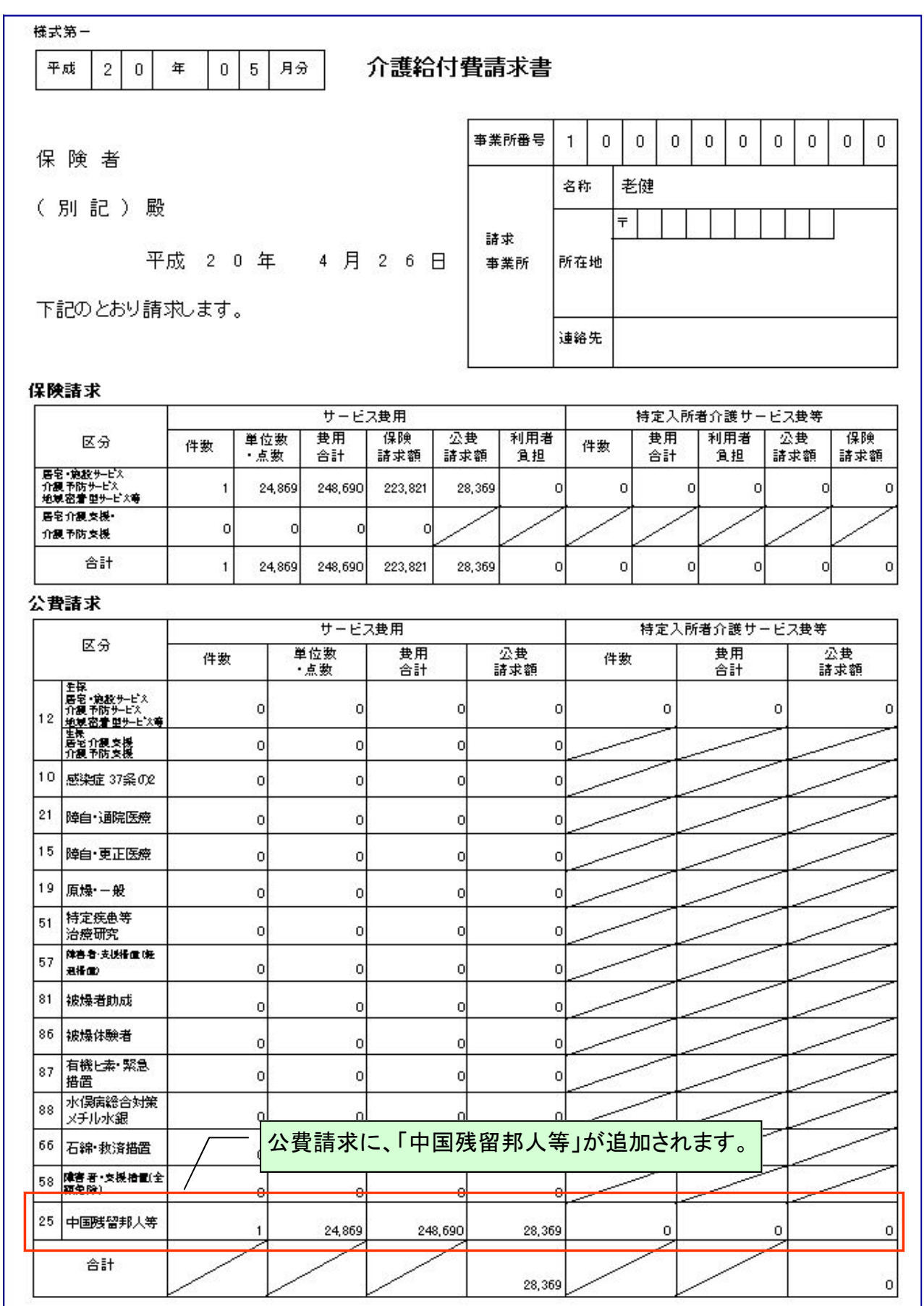

 $\mathbf{r}$ 

# (2)体制設備の変更方法について

[メニュー]:基本情報 -> 事業者 -> 介護サービス事業者

### - ポイント -

登録済み事業所で体制設備の設定値に変更がある場合は、新たに「異動情報」を追加する必要があります。

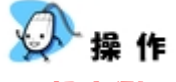

#### 設定例

《サービス種類》23:短期入所療養介護(介護療養型医療施設) 《施設等区分》診療所療養型

平成20年4月1日より追加される体制設備「設備基準」を「基準型」から「減算型」へ変更する。 (Build27へのバージョンアップ後は、「基準型」に設定されています。)

①介護サービス事業者登録画面より、対象事業所を「編集」で開きます。

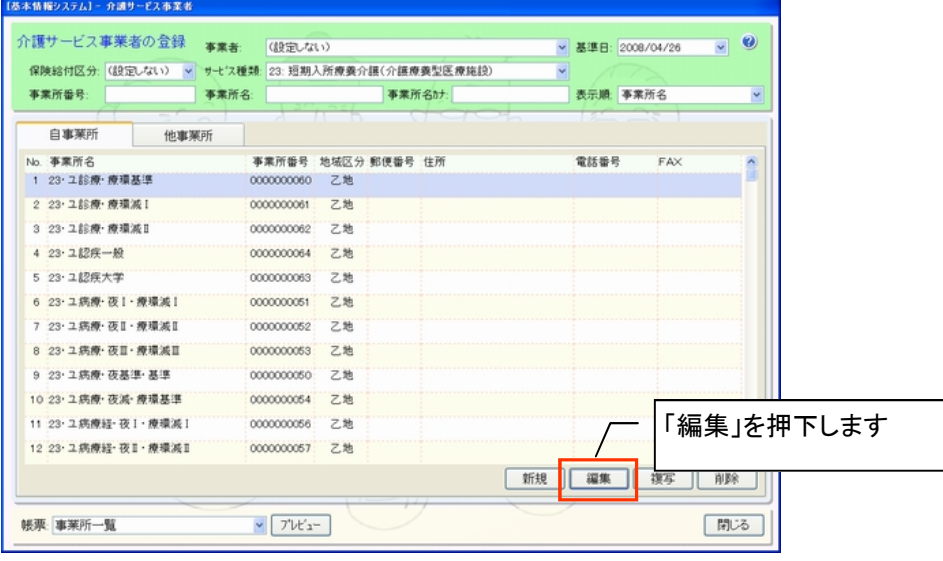

②対象サービス事業を「編集」で開きます。

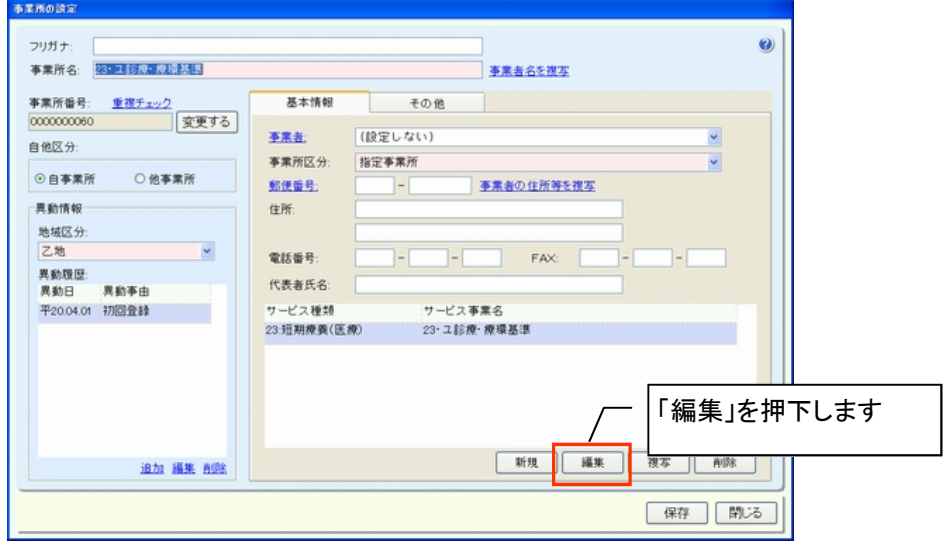

(2)体制設備の変更方法について

┑ ×.

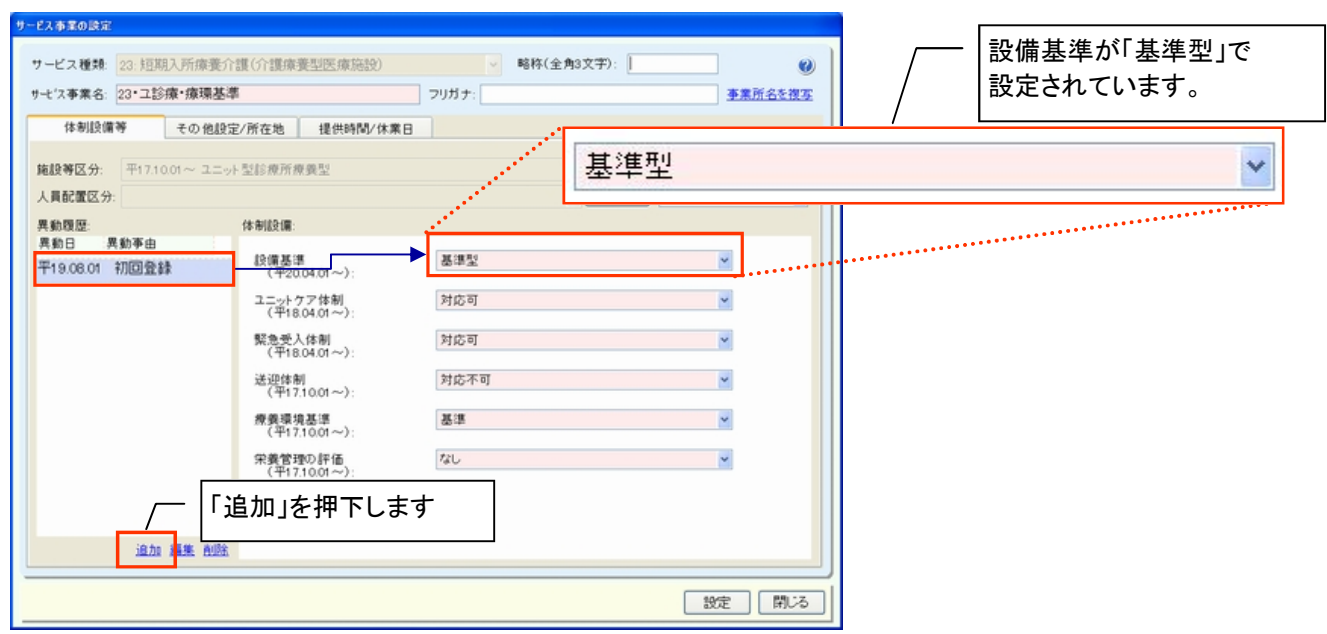

③異動履歴の「追加」を押下し、異動履歴の設定画面を開きます。

#### ④異動履歴の設定を行います

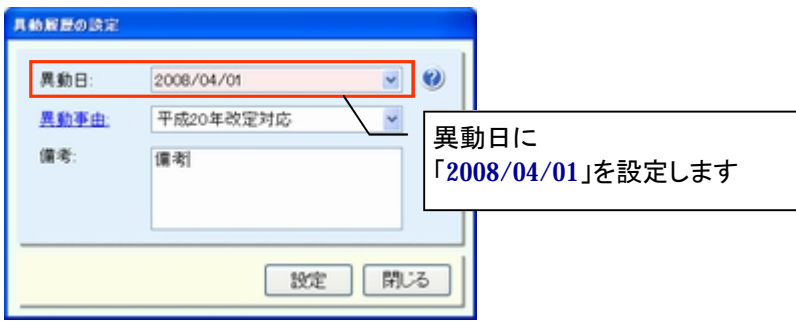

⑤追加された異動履歴を選択した状態で、体制設備の「設備基準」を「減算型」に変更します。

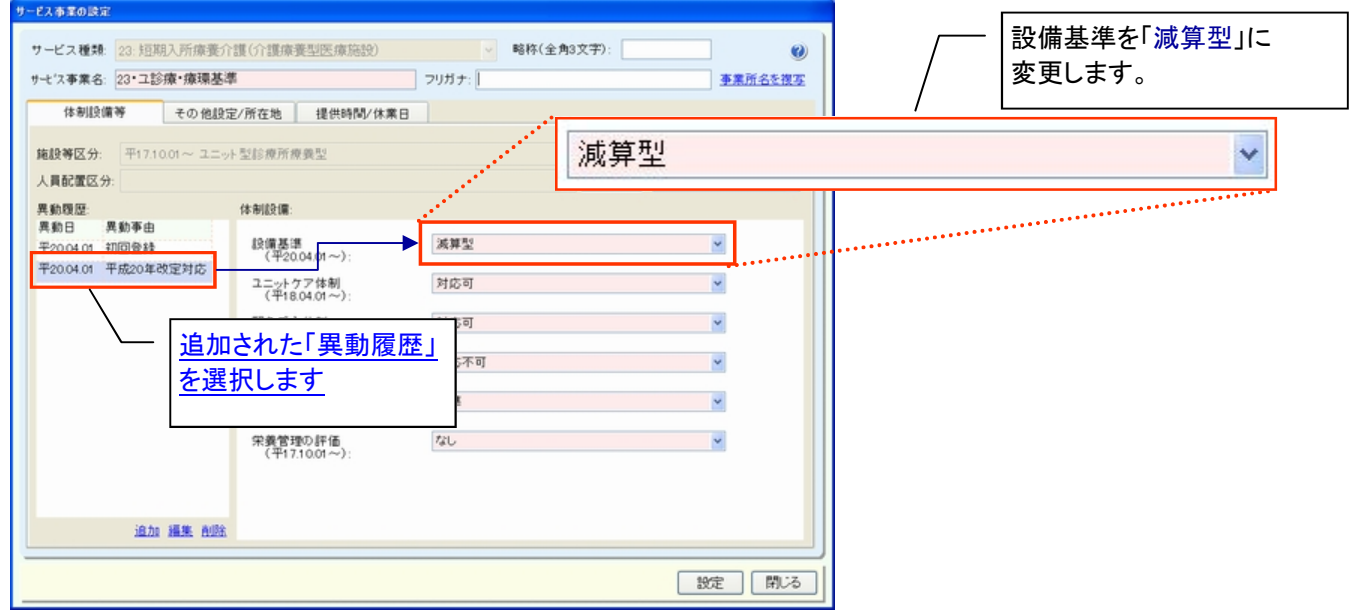

⑥設定ボタンを押下後、前画面で保存を行って下さい。

# (3)施設等区分/人員配置区分の変更方法について

[メニュー]:基本情報 -> 事業者 -> 介護サービス事業者

#### ポイント

◇施設等区分/人員配置区分に変更がある場合は、サービス事業を新たに追加する必要があります。 ※既存のサービス事業の施設等区分/人員配置区分は直接変更しないようお願い致します。

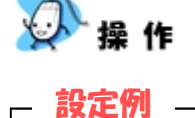

《サービス種類》23:短期入所療養介護(介護療養型医療施設) 《施設等区分》病院療養型(経過型)

平成20年5月1日より、追加される人員配置区分を「Ⅱ型」から「Ⅰ型」に変更する。

①介護サービス事業者登録画面より、対象事業所を「編集」で開きます。

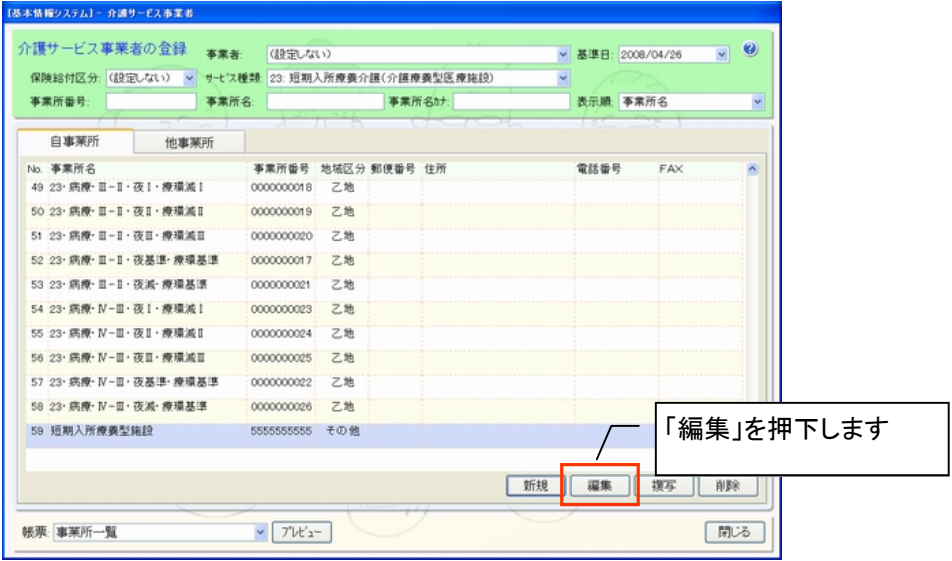

②対象サービス事業を「新規」または「複写※」を開きます。

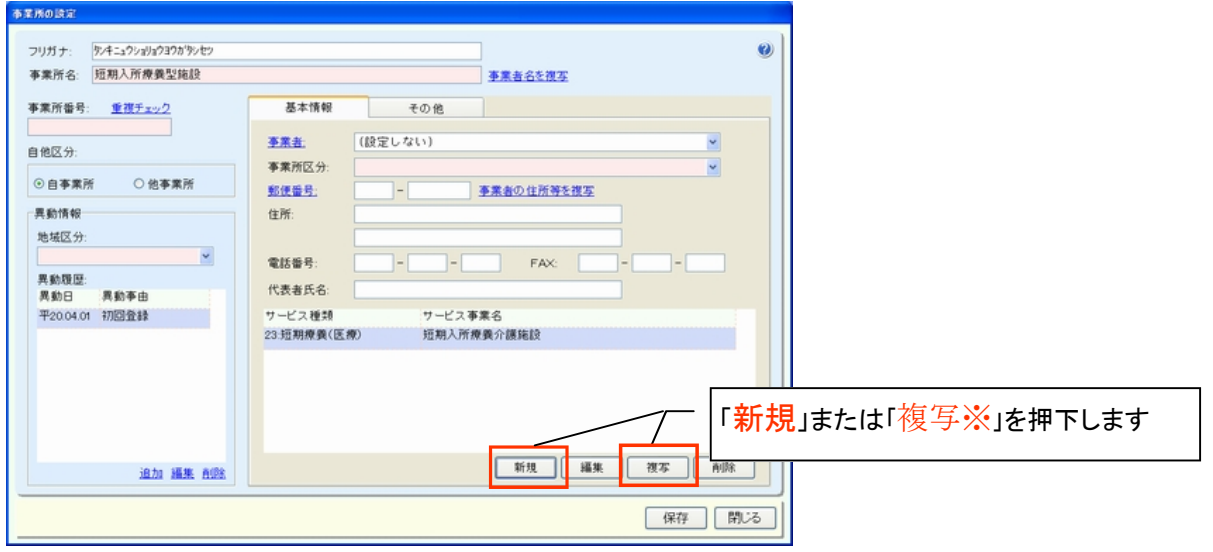

(3)施設等区分/人員配置区分の変更方法について

③サービス事業の設定画面より、人員配置区分の設定を行います。

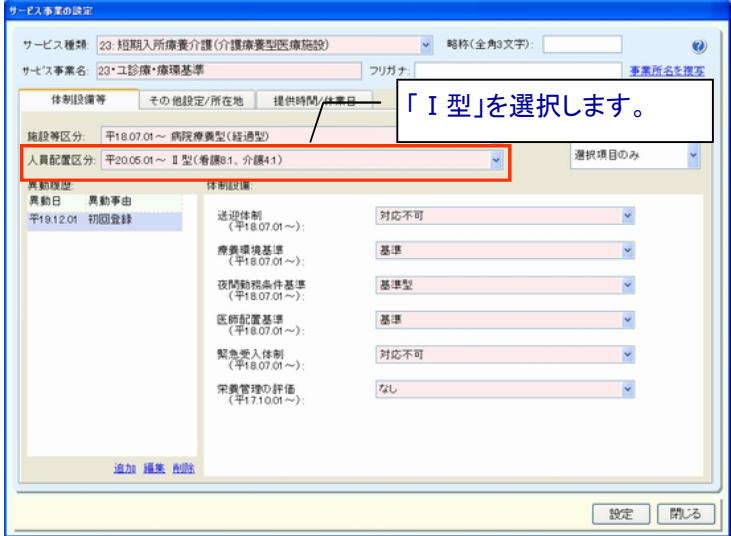

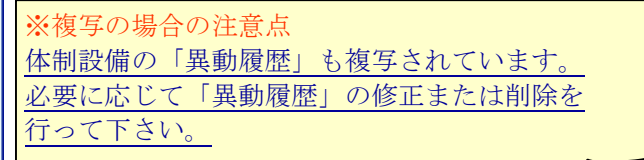

④変更された人員配置区分のサービス事業が追加されます。

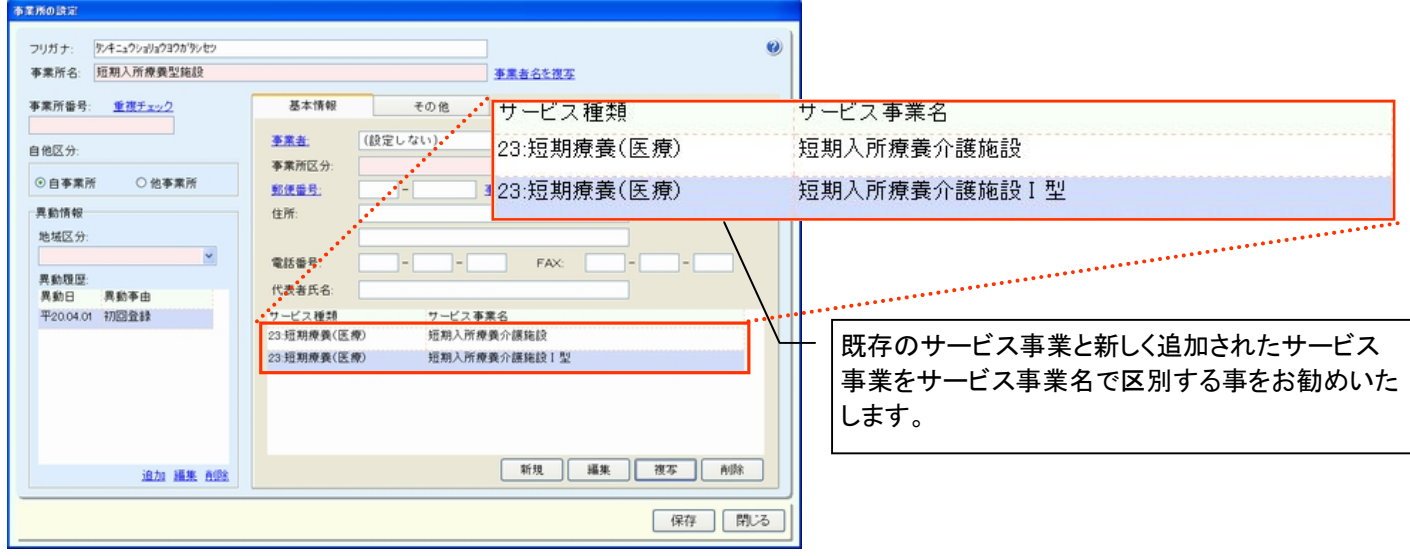

⑤自事業所の場合は、職員登録画面の所属サービス事業者より、追加したサービス事業にチェックを入れます。

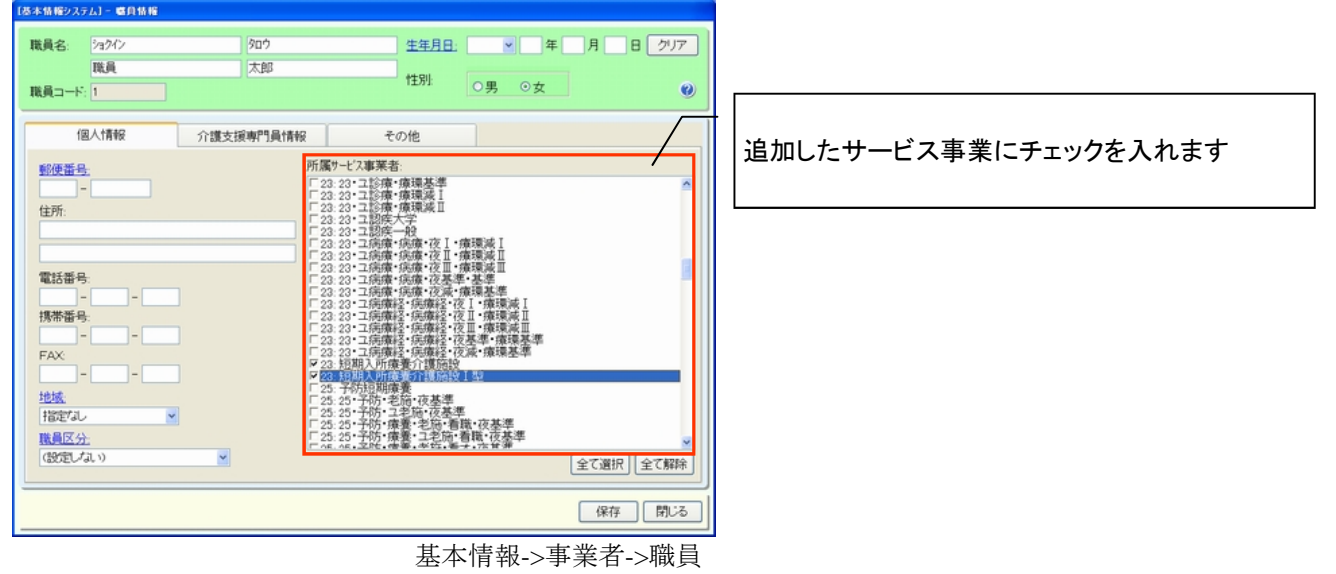

# (4)**53**:介護療養医療施設から**52**:介護老人保健施設**(**療養型老健**)**へ転換する場合

[メニュー]:基本情報 -> 事業者 -> 介護サービス事業者

### ポイント

◇サービス種類が変更となる場合は、サービス事業を新しく追加する必要があります。

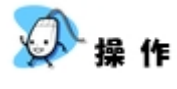

設定例 -

《サービス種類》53:介護療養医療施設

平成20年5月1日より、53:介護療養施設から52:介護保健施設の「【療養型老健】介護保健施設」へ転換する。

①介護サービス事業者登録画面より、対象事業所を「編集」で開きます。

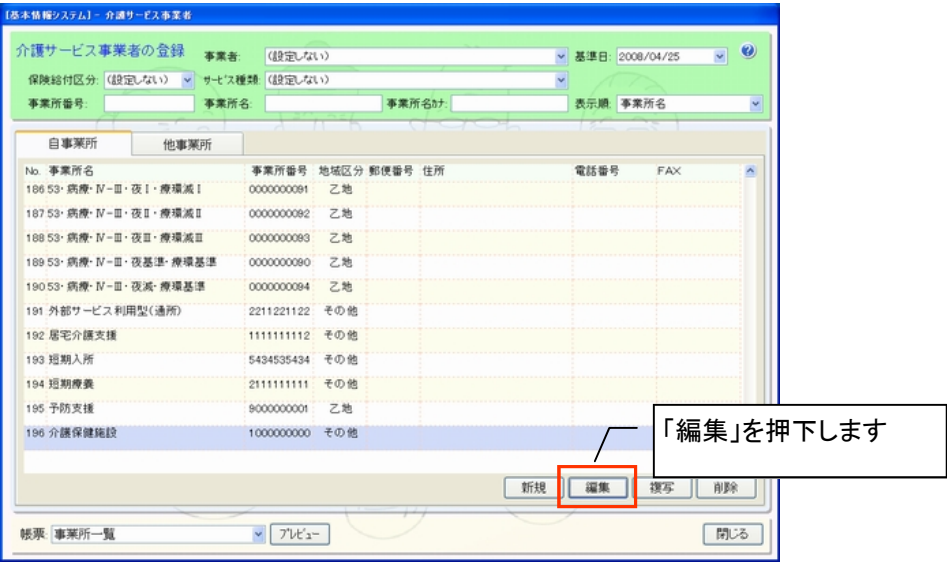

②対象サービス事業を「新規」で開きます。

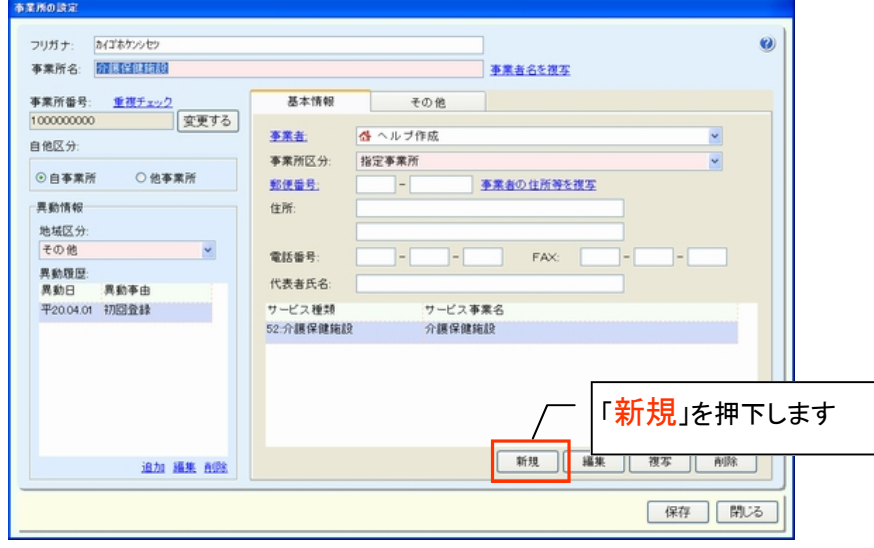

(4)53:介護療養医療施設から52:介護老人保健施設(療養型老健)へ転換する場合

③サービス事業の設定画面より、サービス種類を選択し、施設等区分/体制設備等の設定を行います。

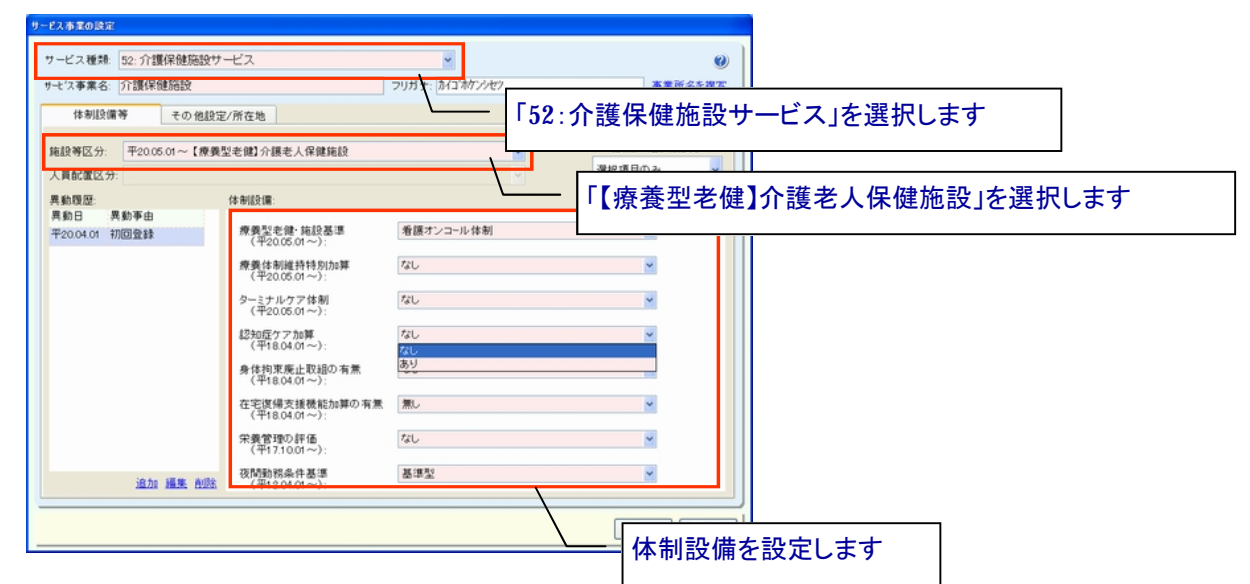

#### ④新しいサービス事業が追加されます。

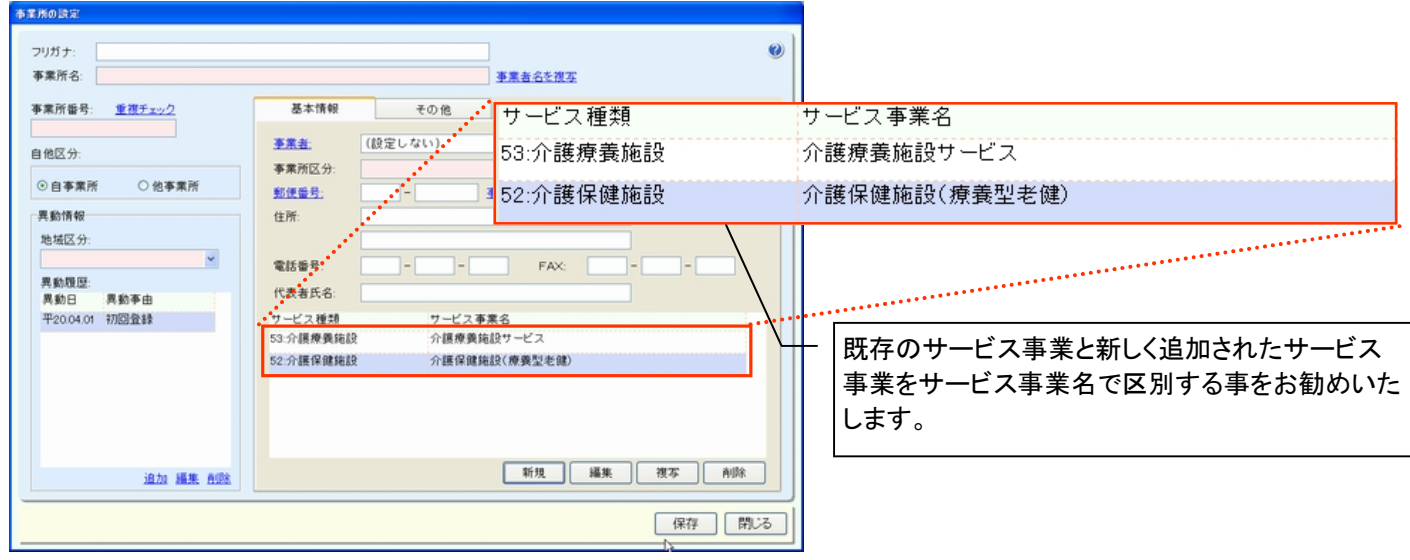

⑤自事業所の場合、職員登録画面の所属サービス事業者より、追加したサービス事業にチェックを入れます。

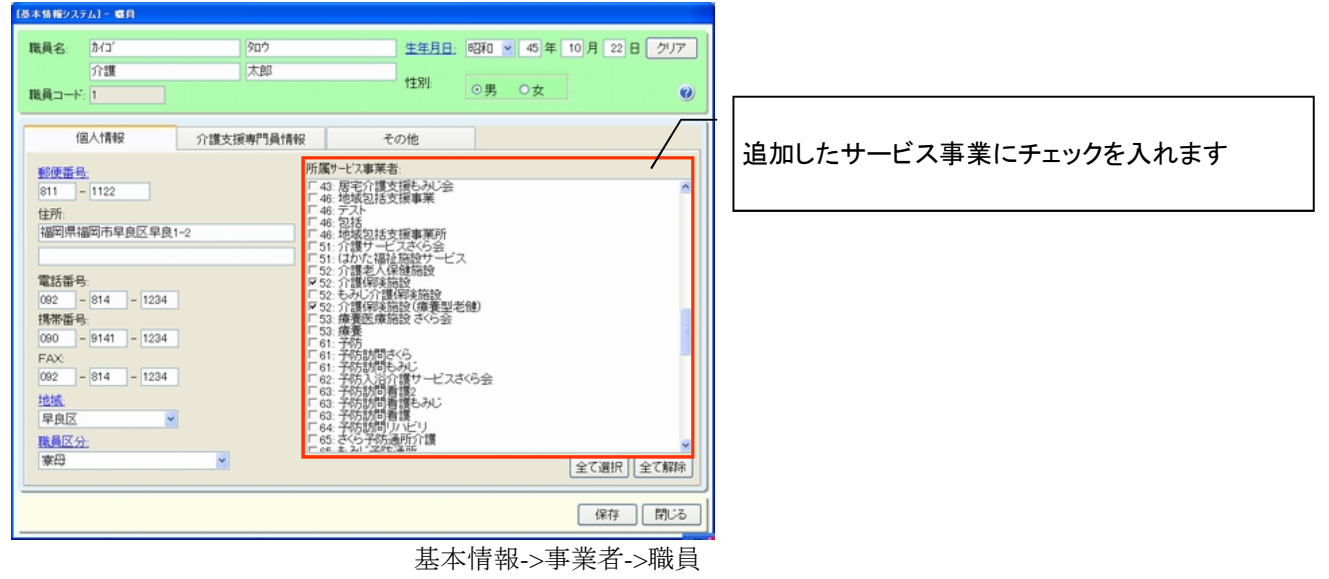

# (5)特別療養費の請求方法について

[メニュー]:保険者請求 -> 介護報酬請求 -> 介護報酬請求データ作成 、請求書発行/CSV出力

#### - ポイント -

◇特別療養費の登録は、請求データを従来通り作成した後、編集画面より手動で登録する必要があります。 なお、登録方法は様式5、5-2、10の特定診療費と同様です。 ※ 様式4、4-2、9で電子請求を行なう場合は、改定対象の施設等区分に関係なく、改定対応版 (Build27) で

請求を行う必要があります。※対応版以外で請求を行うと全て返戻となります。

# 操作

①介護報酬請求データを従来通り作成した後、「編集」で開きます。

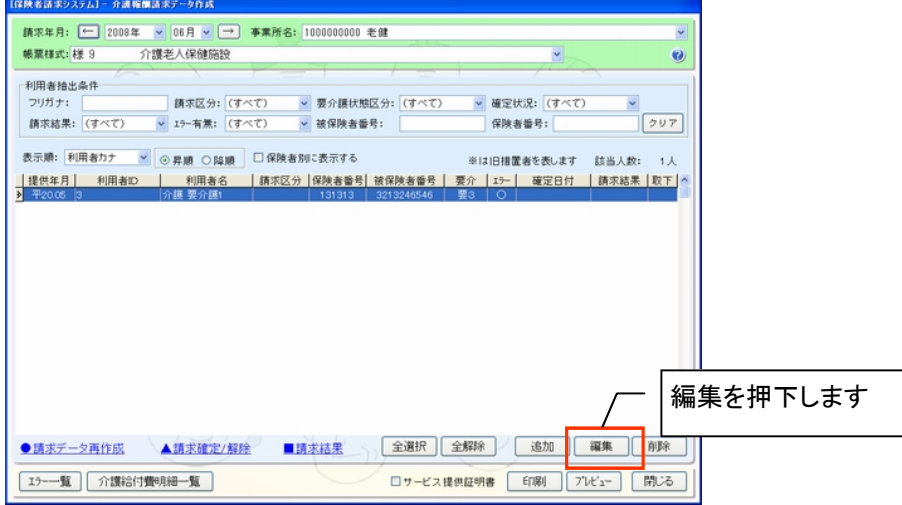

②特定診療費の場合と同様に、「傷病名」および「特別療養費明細」を設定し、「再計算」ボタンを押下します。

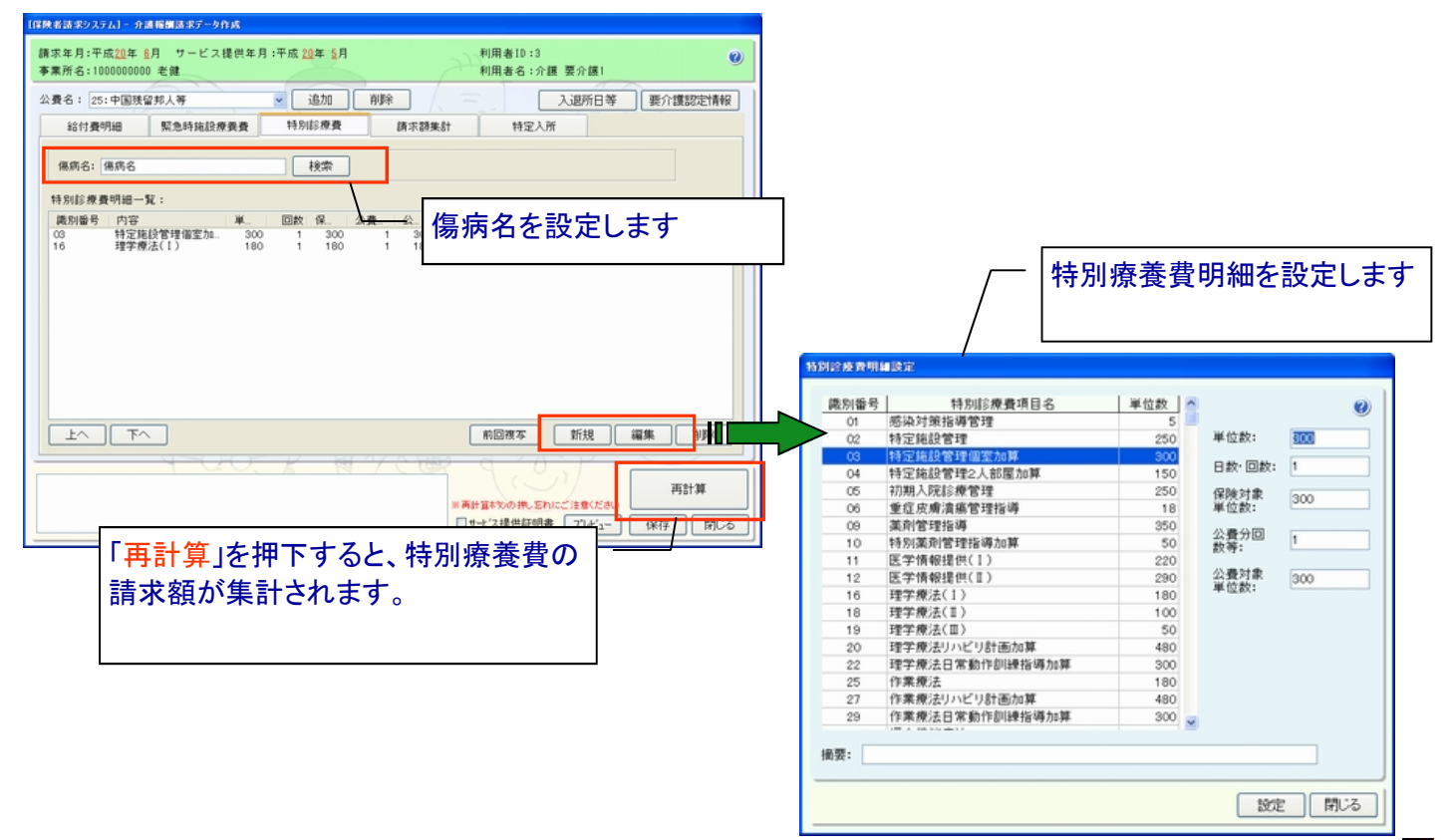

③特別療養費の設定後「再計算」を行うと、「請求額集計」に請求額が集計されます。 ※特別療養費の請求項目が追加された事により、「請求額集計」の内容が変更されています。

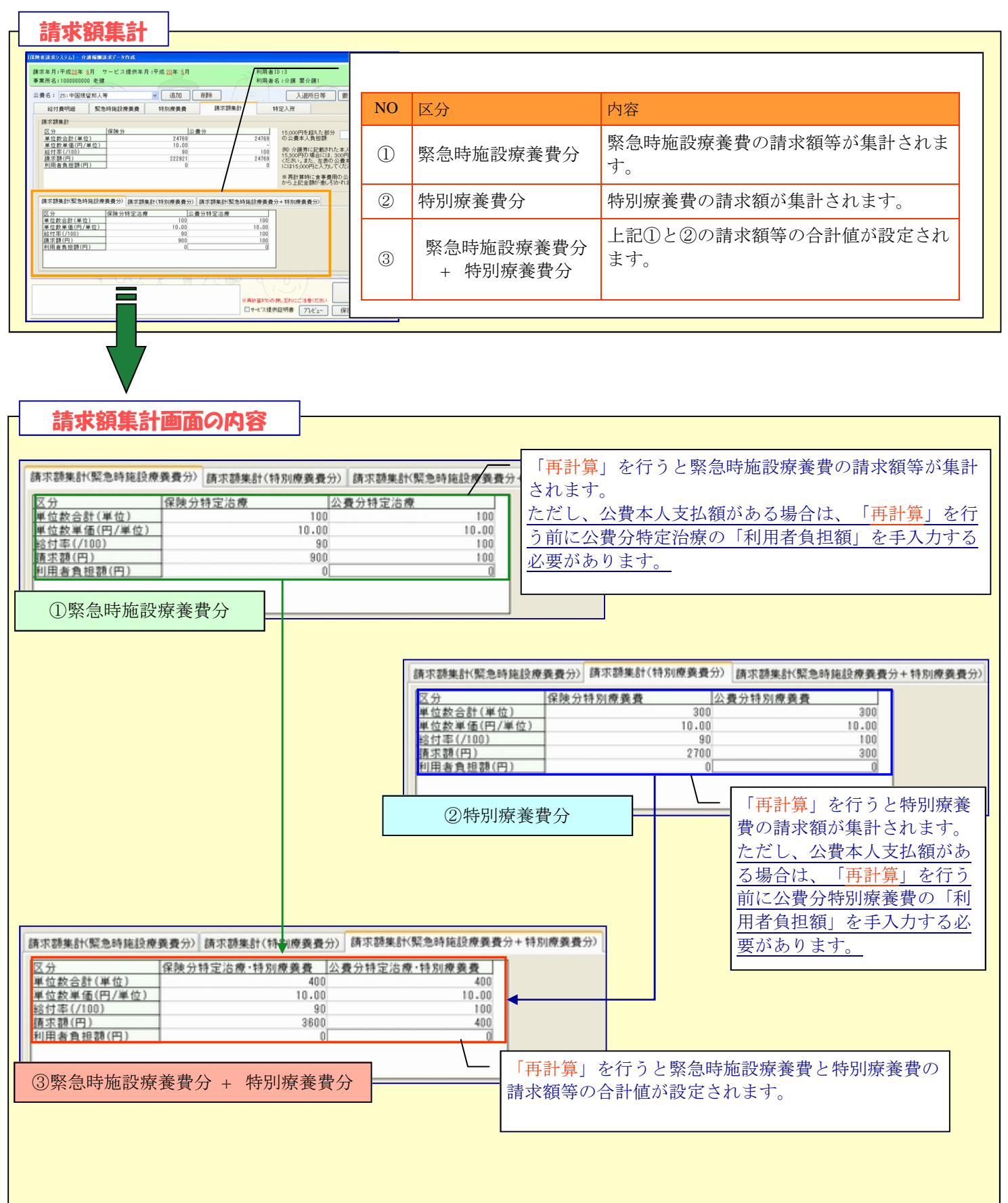

# 《帳票サンプル》 様式第四 居宅サービス介護給付費明細書

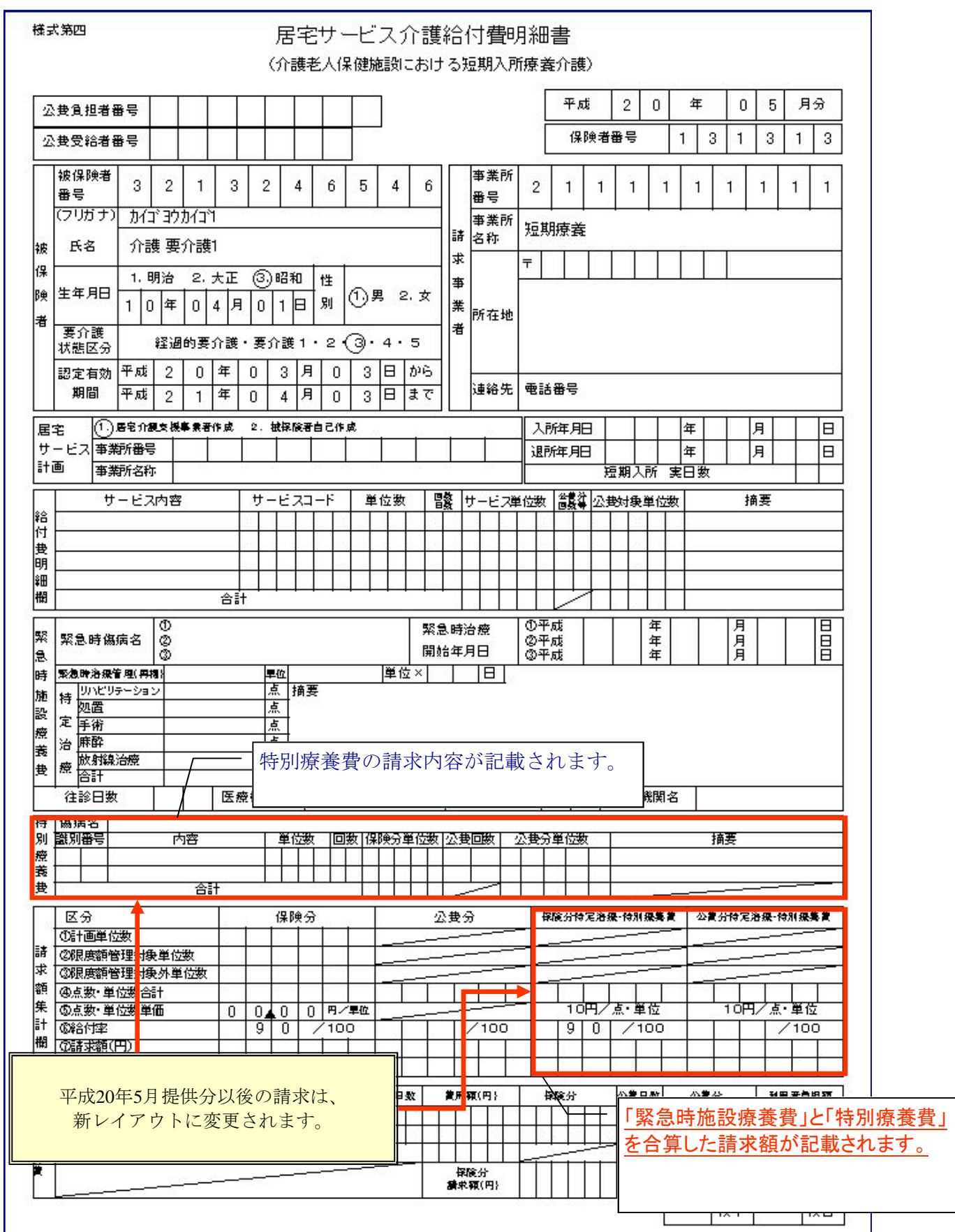

 $\mathcal{A}$ 

《帳票サンプル》 様式第四(二) 介護予防サービス介護給付費明細書

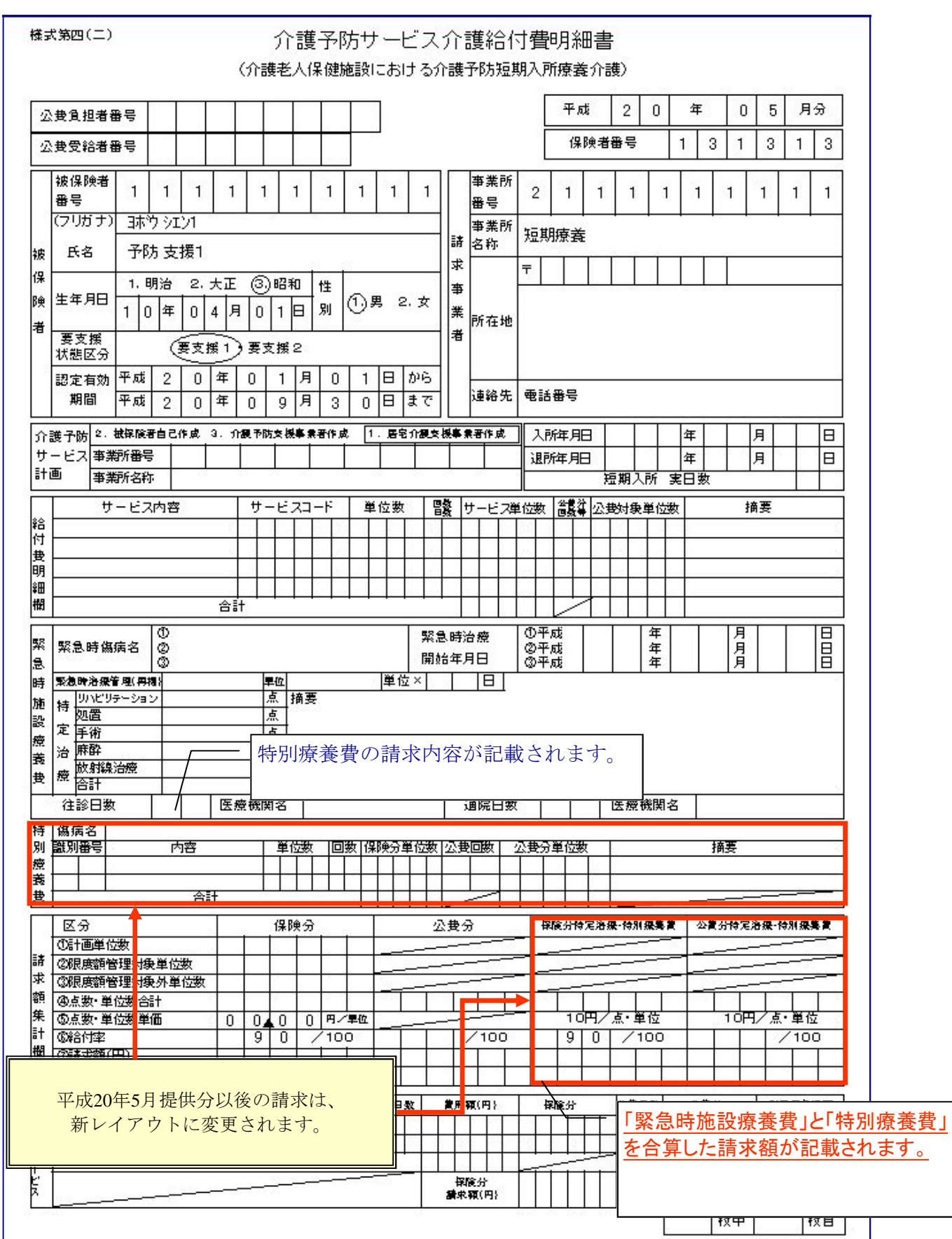

×.

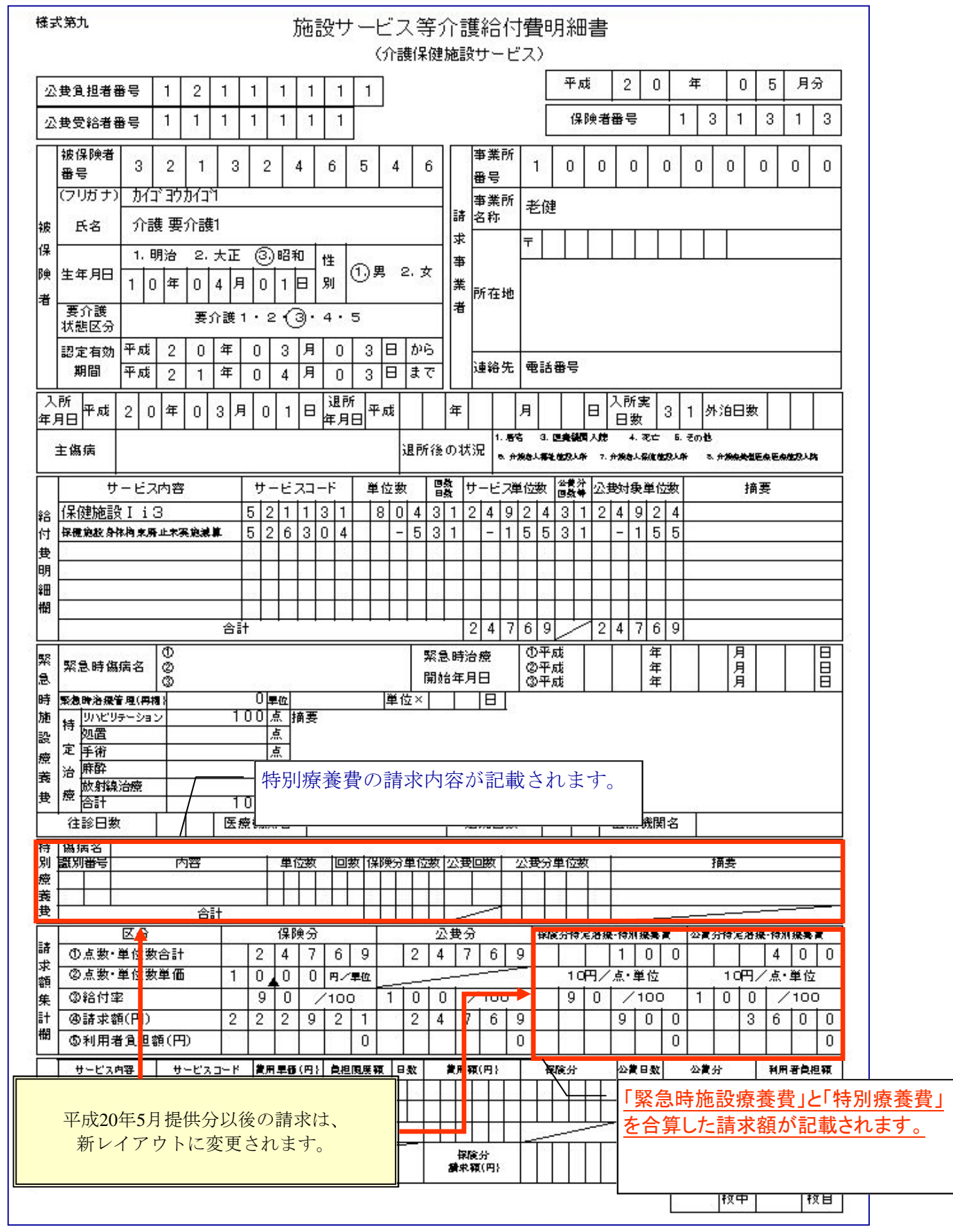

《帳票サンプル》 様式第九 施設サービス等介護給付費明細書

3 l  $\mathcal{L}_{\mathcal{A}}$ 

# (6)システム定義に特別療養費を追加する

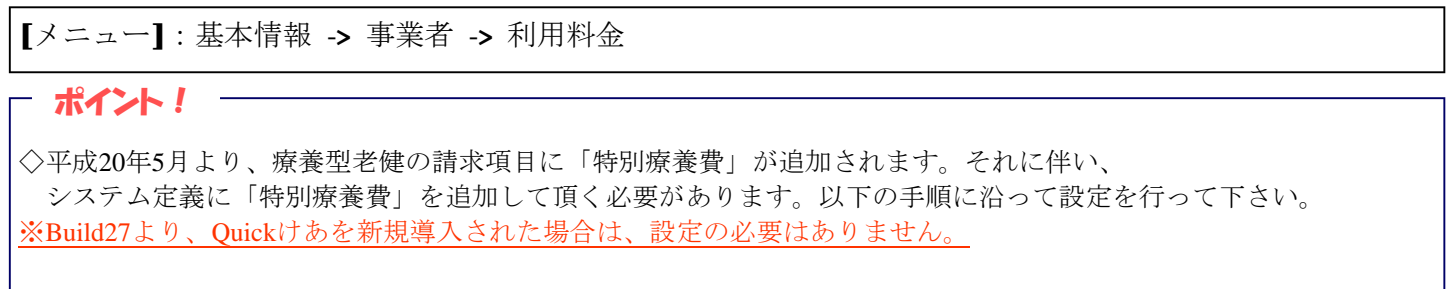

①「システム定義を表示する」にチェックを入れて、「システム定義を初期化」を押下します。

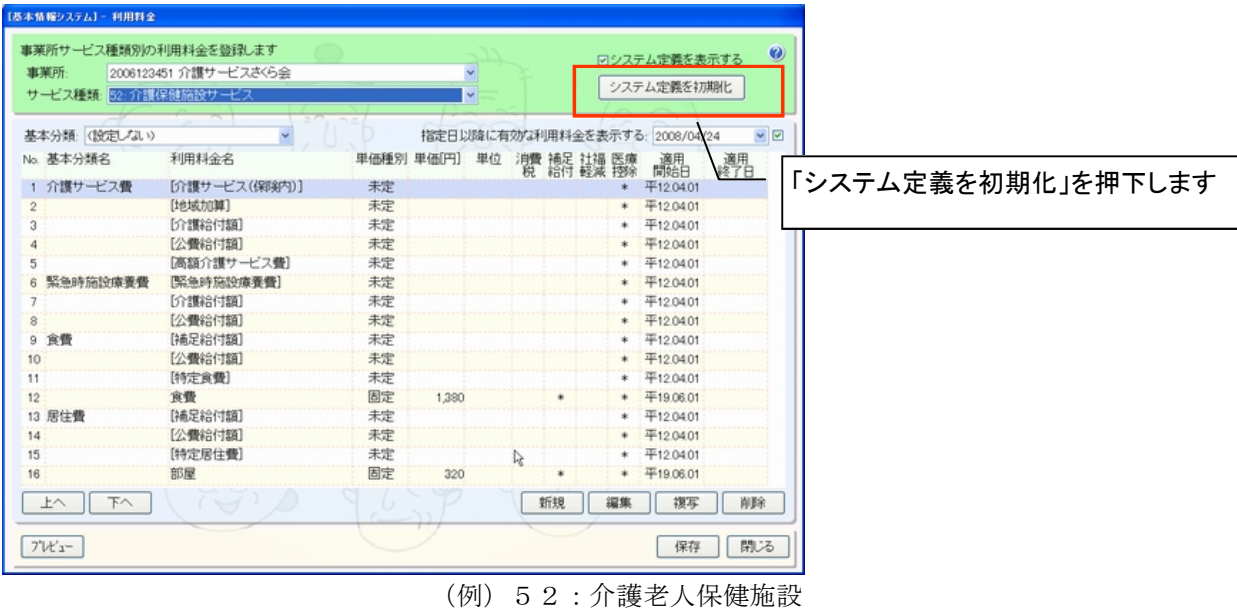

 $(x)$   $\downarrow$   $\downarrow$   $\downarrow$   $\uparrow$   $\downarrow$   $\downarrow$   $\downarrow$   $\downarrow$ 

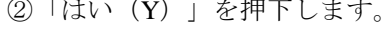

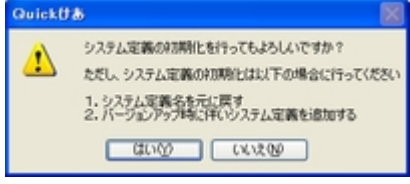

③システム定義に「特別療養費」が追加されます。「保存」ボタンを押下してください。

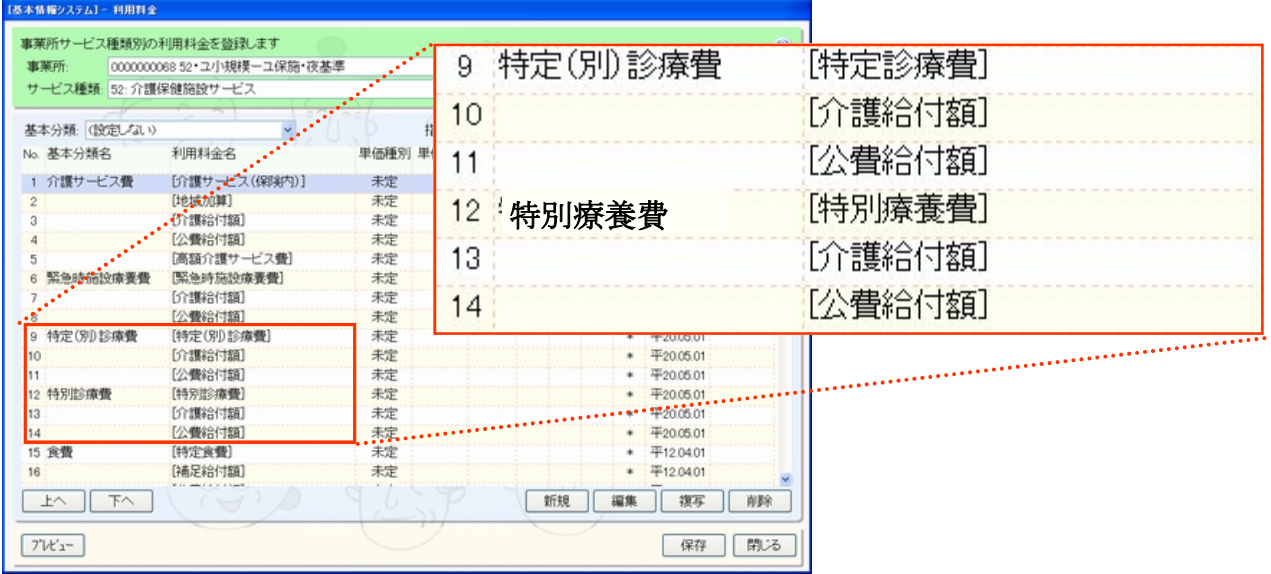

пl  $\mathcal{L}_{\mathcal{A}}$ 

④療養型老健で利用者請求を行う場合は、基本情報の各種カテゴリにてカテゴリグループの並び順を変更します。

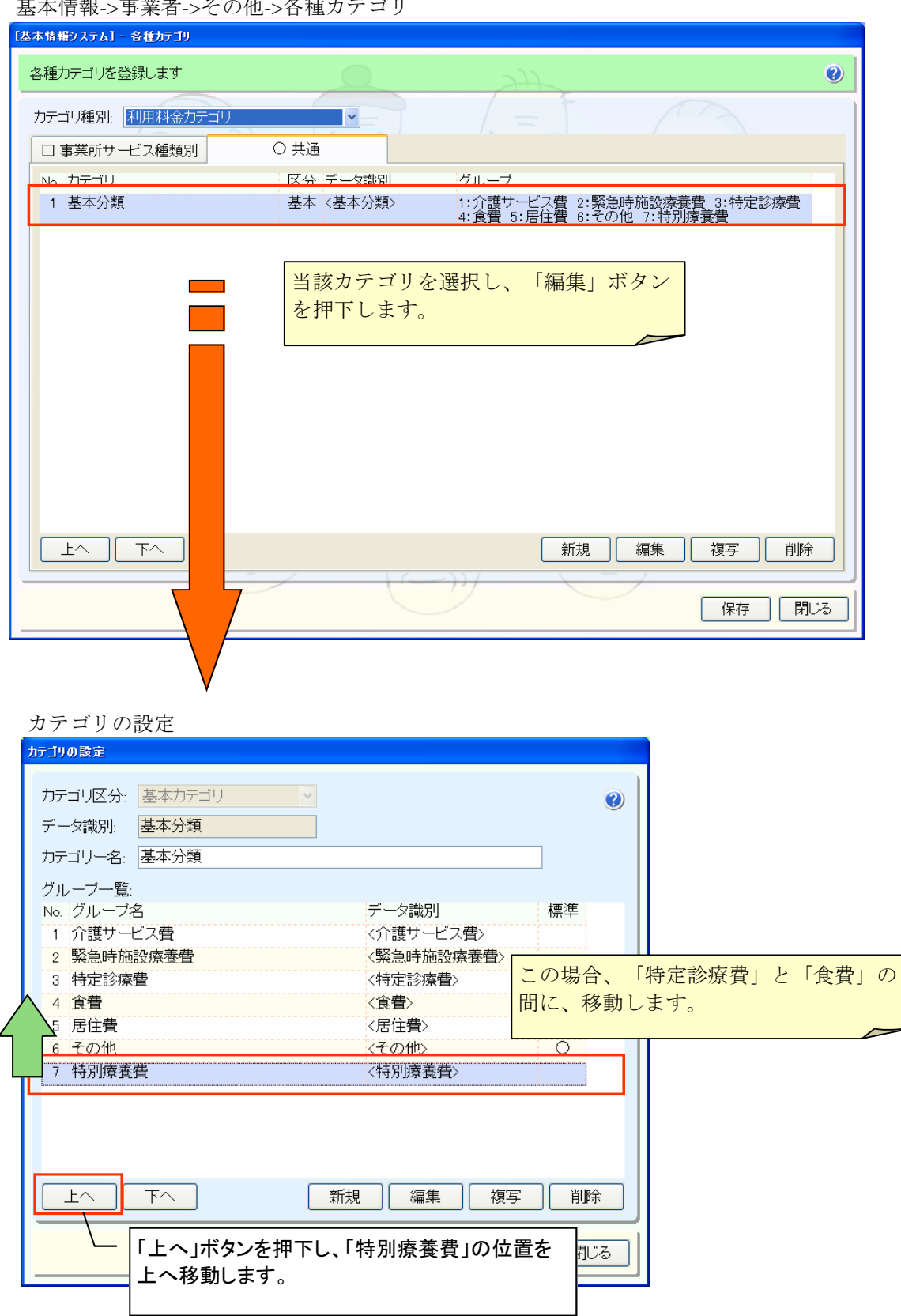

甘士桂却 · 古光孝 · スの地 · 々呑五ニゴリ